## **Create Folders**

Store **similar** documents (or emails or websites or anything you want to save) in folders in your **Documents file**. To **create** a Folder, go to the **File Menu** and **select New Folder**. It pops up on your Desktop or wherever you are, ready to name. No need to delete the words "untitled folder," just start typing. **Rename** a folder by **Selecting** (click once to highlight), press the **Return**/enter **Key** and start typing. To store a document in a folder, drag and drop it on top of the folder.

Insert

New from Template

If you have several items you want to put in a folder, **select them all** (hold down the Shift Key and Select each one) and go to the **File Menu** and choose **"New folder with selection."**

> **"Save As"** asks you to name the document.

### **Saving Documents**

To save your document, use the **File menu** in any app. The state open... Type a name for your menu in any app. The state open...

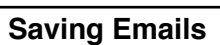

Rather than clutter up mail with added mail boxes, open the received email, go to the **File Menu** and select "**Save as."** Choose the format as an RTF so any imbedded links will be active; it will also show, the date, time and who sent it. You may want to rename just as you do a folder. Leave the RTF extension. Place it in your **Documents File** by **subject. Delete** 

File Edit

**New** 

Close Save...

**Saving Websites**

**the email.**

To **temporarily** save a website that you don't want to make a **Favorite** or add to **Reader,** drag the name from the address bar to your desktop. You **may rename** and put in your **Documents File** in a folder for the subject.

**Document File Access** 

Use any one of **three** ways to access:

**1.** Open your **Documents File** from the **Go Menu** on your **Desktop.** 

**2.** Set the **blue man icon** in your **Dock** to open Documents.

Because you set Documents in Finder Preferences

**3. Click** on the **Documents File** you **placed in** the **Dock.**

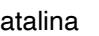

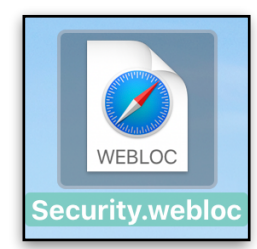

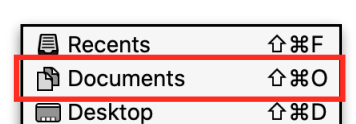

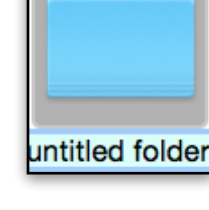

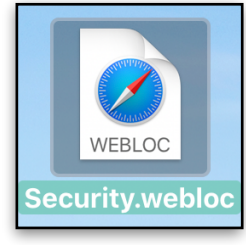

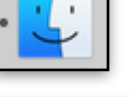

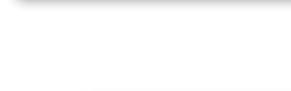

Include Attachments Format: | Rich Text Format

Document. Do NOT eliminate the suffix. It tells you and the

Save As: Untitled.pages

computer which app can open the document.

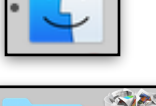

### **Folders inside Doc File**

With your **Documents File open, create a new folder** (File Menu> New Folder). It shows up alphabetically as **Untitled Folder**. Type in a name and the folder will automatically go to the correct alpha location. To **change** a name, **select** (highlight) the folder, **press Return** and start typing.

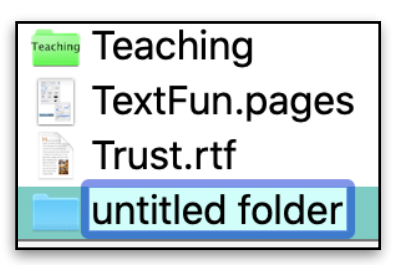

To make an **important** Folder rise to the **top** of the alphabet in the **Document File**, place a **space** before the name.

If your folder names are **truncated** in **Column View,** to see the entire name, hold down the **Option** Key and **double click** the **vertical lines** at the bottom of the column.

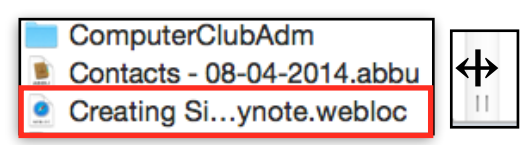

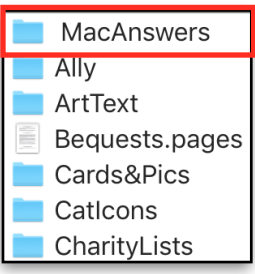

#### **Navigate**

Name the document. The **LAST** place you saved will show up. **Click** on the **disclosure V** and **Documents** in the **Favorites sidebar** to have **access** to **all** your subject folders.

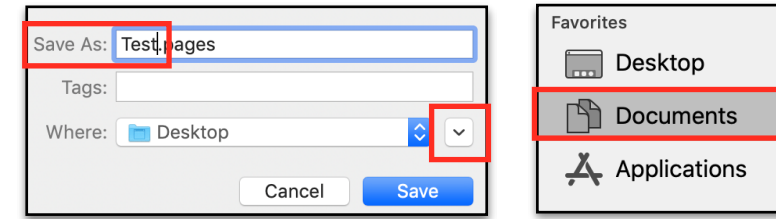

Save As: Test.pages **Scroll** to the folder you want and **select it.**The "**Where" changes** to the **folder** you want. **Click** on **Save.**

**Tag Folders and Documents**

Tag a Document when you **Save** by clicking in the Tags field and choosing a color.

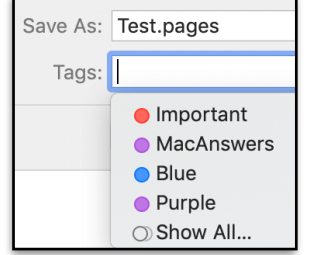

**Add** a Tag **later** to a folder with a **Control Click.** At the bottom choose the color to Tag. To **Delete** a **Tag**, **Control Click** again and the Tag you used will be checked. Click on it and it will remove the Tag.

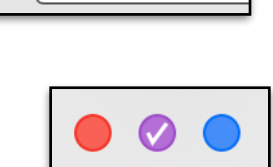

**™** Teaching

Tags:

Tags...

**Search** for all items Tagged a color, **Select** the **Tag Color** in the **Finder Sidebar** and all those items with that color will show up in a pane to the right.

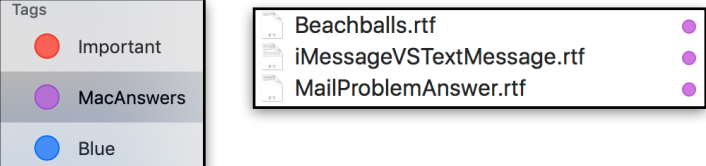

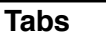

If you like tabs, they are available in Finder apps (Documents, Applications, Utilities etc.,). Use the View Menu > Show Tab Bar. Add a tab with the +. I don't use them but you may like them.

## **Clip Art on Folders**

Put **pictures on a folder** to indicate what it contains. Open Safari and go to images.google.com to search for a picture for your folder.

**Drag** and **drop** the **image** to your **desktop. Double click** the image on your desktop to open in **Preview.** Go to **Edit>Select All**, then to **Edit>Copy**. Don't worry about the size, it will adjust automatically.

Documents

**Create a folder** and **name it.** Click once to **Select** the folder (don't open it) and go to the **File Menu** and choose **Get Info.**

Click once on the **Folder** icon in the **upper left** of the opened **"Get Info"** window to **select** it (shows a **blue haze**  surrounding it)**.** Go to the **Edit Menu** and **select Paste**. Close the Get Info window.

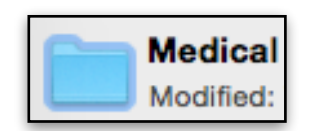

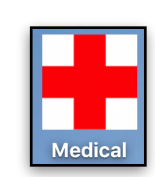

**Medical** 

### **Photos on Folders**

You can do the same thing with photos. Drag a Photo out of Photos to the desktop. Double click the image on your desktop to open in Preview. Follow the instructions above.

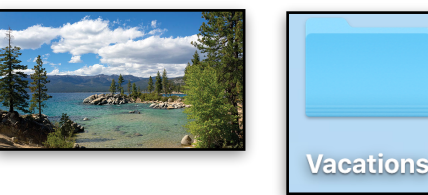

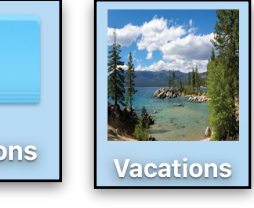

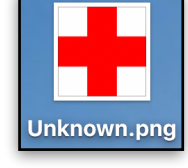

iCloud Drive

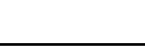

**Text/Shapes/Emojis on Folders**

**Select** a folder (don't open it) & go to the **File Menu> Get Info**.

**Select** the folder at the **top left** of the **Get Info** window and go to **Edit Menu>Copy**

Open the **Preview application**, go to **File>New from clipboard** (ensure the top folder is selected (It will say 1, and is the highest resolution).

Still in **Preview**, Open **Markup** & Select the **Text** tool to choose the color, font, size **(200)**, and position.

Type in your Text

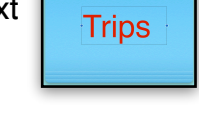

You may Adjust the colors with **Saturation, Tint** and **Sepia.**

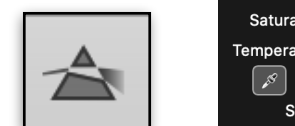

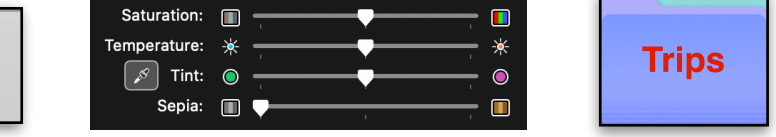

Click **OUTSIDE** the **text** to **deselect** it. Choose **Edit> Select All and then Edit> Copy.**

**Go to the PREVIEW Menu and choose HIDE PREVIEW.** 

Go back to the **Get Info** window and **Edit>Paste in the upper left.**

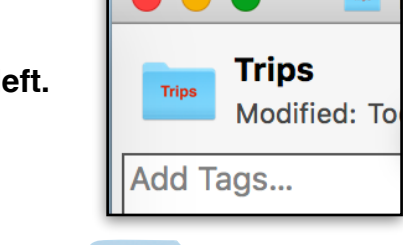

You can also use Shapes or Emoji's

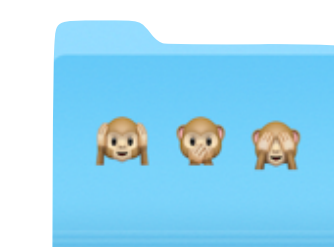

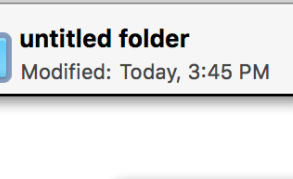

untitled folder Info

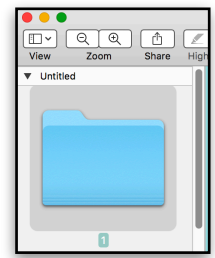

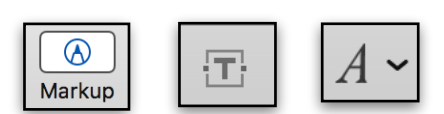

#### **Emoji on Folder Names**

Open **Character Viewer** from the **menulet** 

to Find an emoji to use.

Choose a folder and then press Return Key to rename it.

**Double click** an Emoji in the left Emoji column to place it at the end of the folder name.

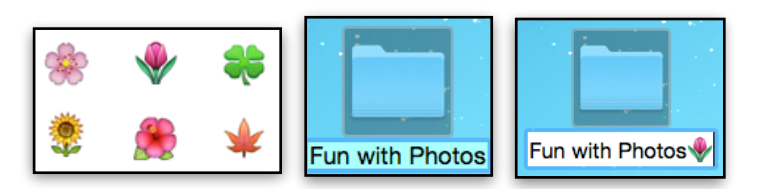

**Colored Folders**

Go to **www.iconarchive.com** and type in "**Places folder color icon"** (without the quotes). In the Search area. Drag and drop colorful folders and **follow the instructions for Clip Art on Folders** to replace your standard blue folders.

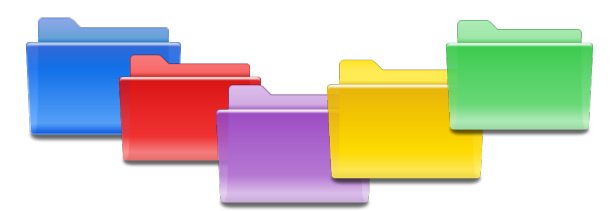

This makes a folder stand out in a list of subject folders.

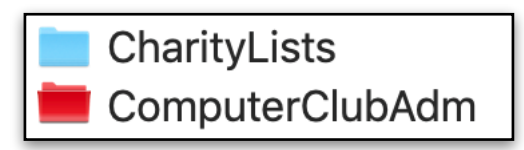

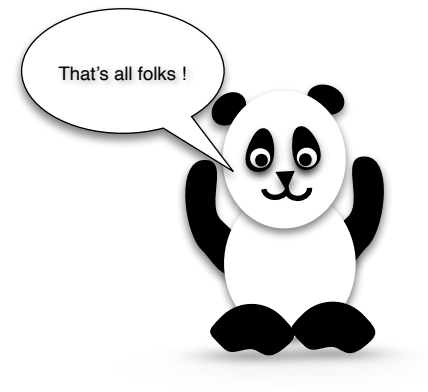

Catalina **Shirley Allan © 2016, 2019** Page 5